$\frac{1}{2}$ 

### NO-10017 **ELEKTRO PARTNER** Side 1 av 4

**BULLETIN** 

BILMERKE / MODELL: ÅRGANG: MOTORKODE:

**Alle 2017> Alle med SGW**

ě

EMNE / SYMPTOM / FEILKODE:

**Delphi DS180 Veiledning til oprettelse av Security Gateway (SGW) Trinn 2 Flere brukere**

#### LØSNING:

- **1. Start med å trykke Logg inn hvis man ikke allerede er logget inn som i eksempelet. Det er viktig at det er den testeransvarlige som logger inn**
- **2. Inviter den ønskede medarbeideren**

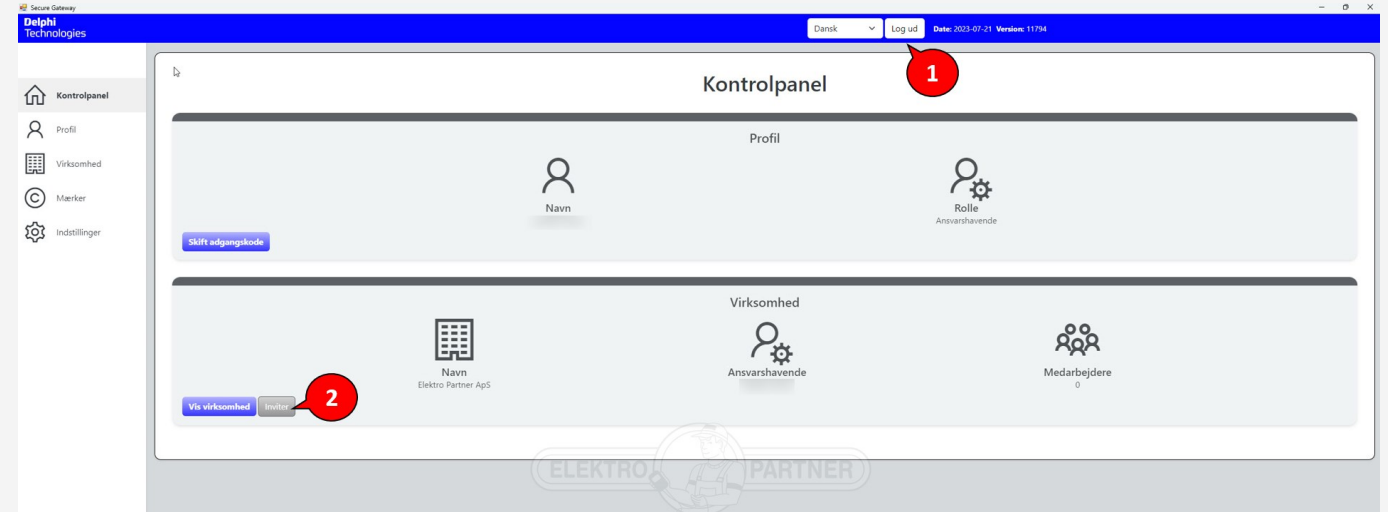

### **Inntast email på medarbeideren som skal ha adgang til Security Gateway opplåsning. Trykk Send invitasjoner.**

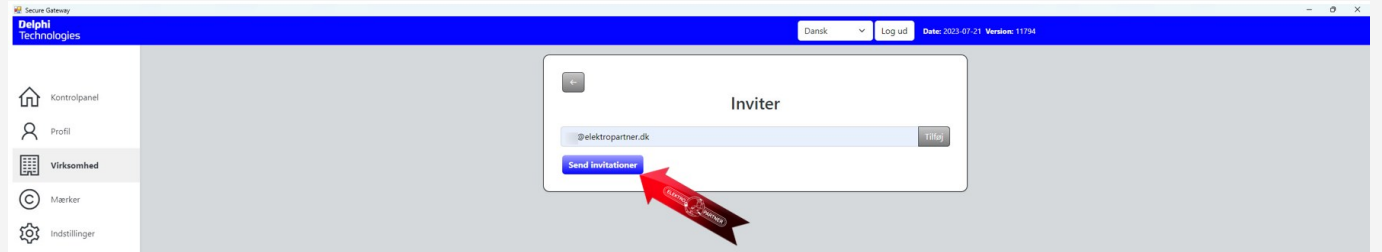

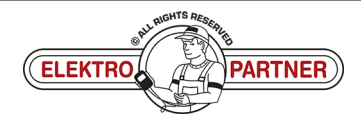

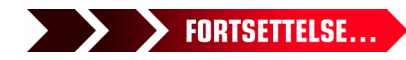

## NO-10017 **ELEKTRO PARTNER** Side 2 av 4 BULLETIN

ŵ

fr 18-08-2023 10:44

...

### Invitation til sikkerheds-gateway ⊕ ← Svar  $\rightarrow$  Videresend noreply@sgw.w-grp.net (i) Hvis der er problemer med visningen af meddelelsen, kan du klikke her for at få vist den i en webbrowser. Kære modtager har inviteret dig til at blive en bruger af Security Gateway hos Elektro Partner ApS.

**Den ansatte må åpne sin epost og kopiere aktiveringskoden som er sendt.**

For at fuldføre registreringen bedes du bruge aktiveringskoden "82b2242f-9031-4ec1-810a-02da10be94b6" i brugerportalen. Du får adgang til siden ved at trykke på "Fået en invitation?" på tegnet på siden.

Security Gateway

### **Gå tilbake til Delphi-testeren. Trykk på "Fået en invitation?" Skriv deretter inn aktiveringskoden fra den mottatte eposten.**

LØSNING FORTSETTER:

 $NG$ 

 $\frac{1}{2}$ 

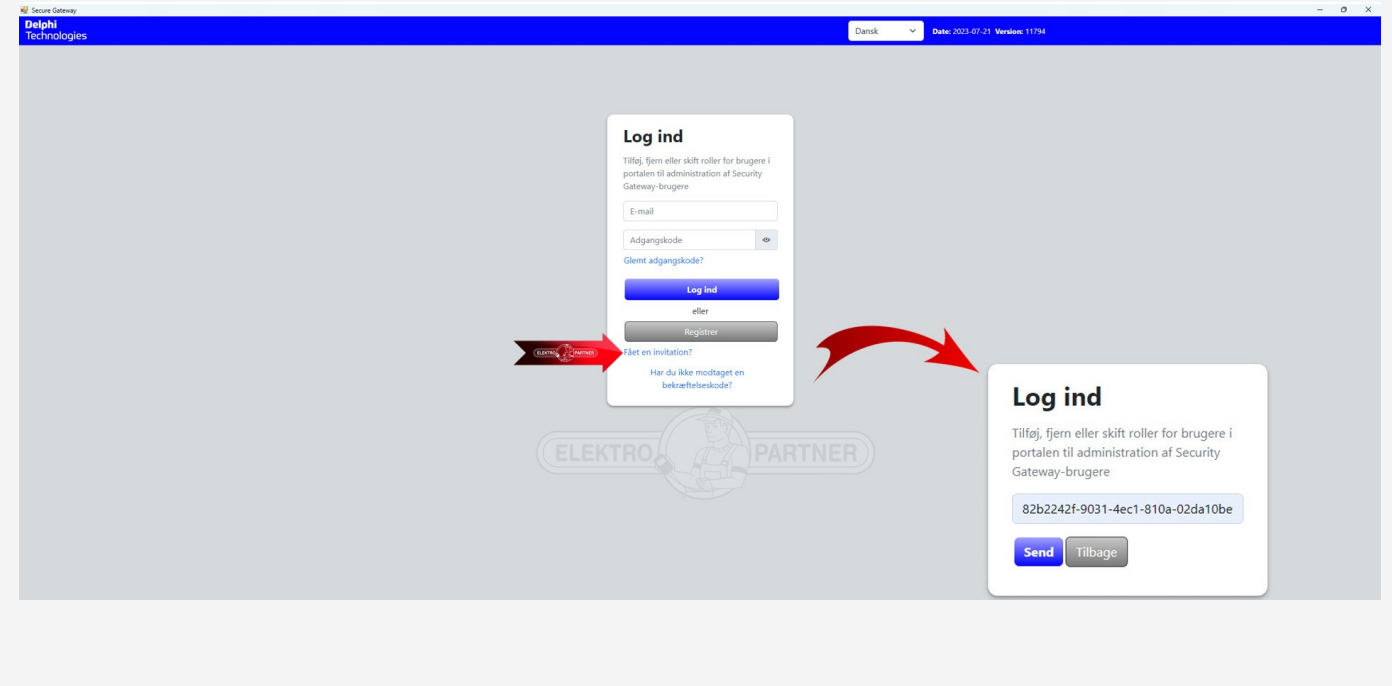

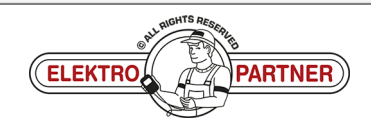

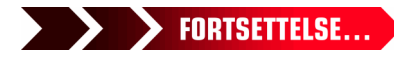

## NO-10017 **ELEKTRO PARTNER** Side 3 av 4 BULLETIN

 $\circledcirc$ 

### LØSNING FORTSETTER: **Fyll ut feltene**

 $\frac{8}{10}$ 

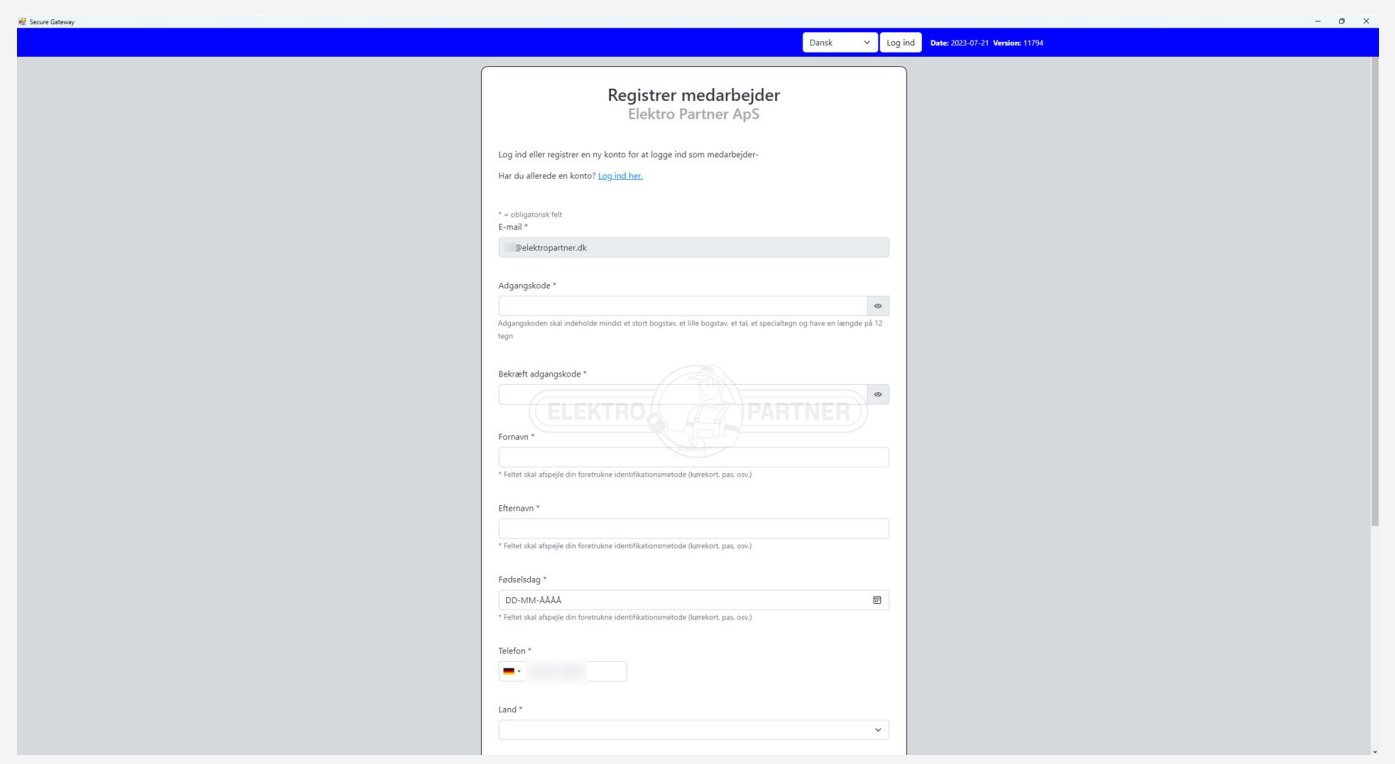

### **Bekreftelse på at registreringen er fullført.**

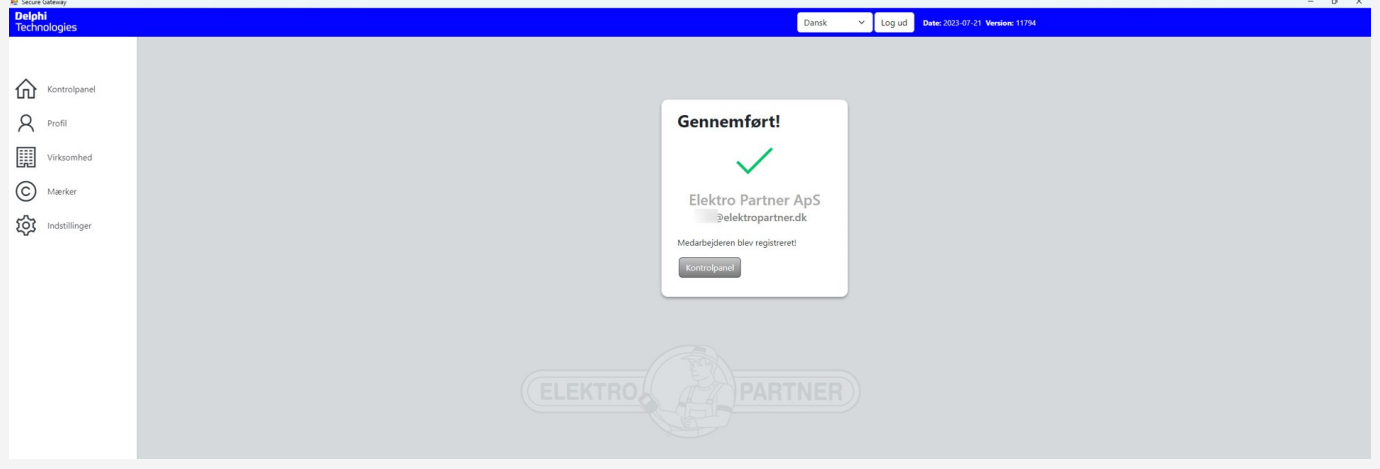

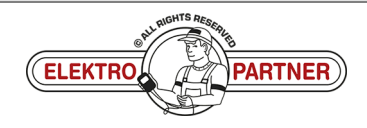

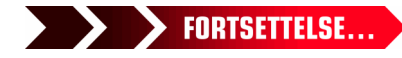

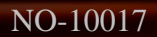

 $\frac{8}{10}$ 

# NO-10017 **ELEKTRO PARTNER** Side 4 av 4

# BULLETIN

#### LØSNING FORTSETTER:

**Logg inn som testeransvarlig.**

**Under Virksomhetene (1) kan man finne Bruker (2) som er tilknyttet testeren. Man kan også se de forskjellige brukerenes roller (ansvarlig/ansatt).**

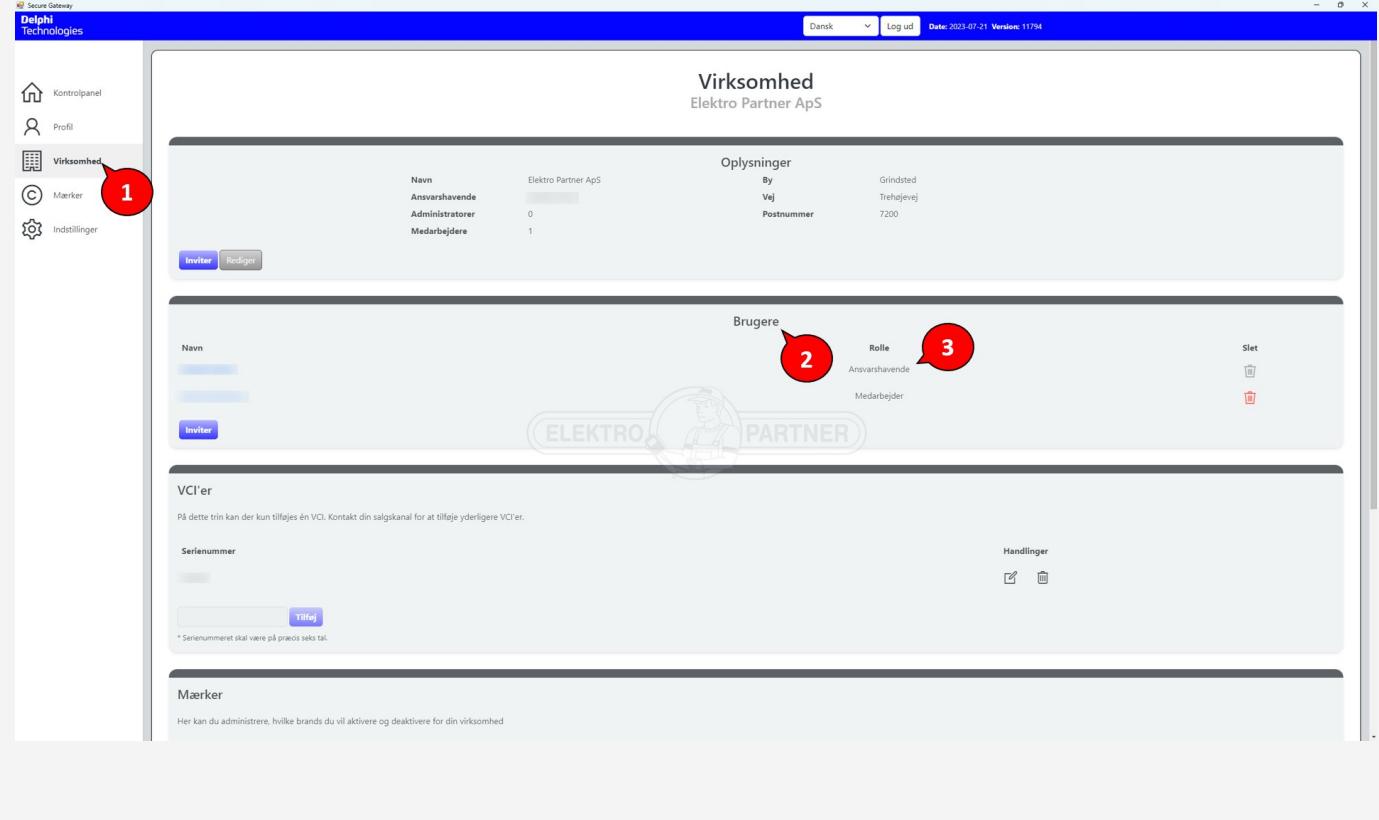

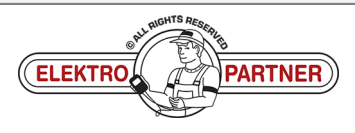